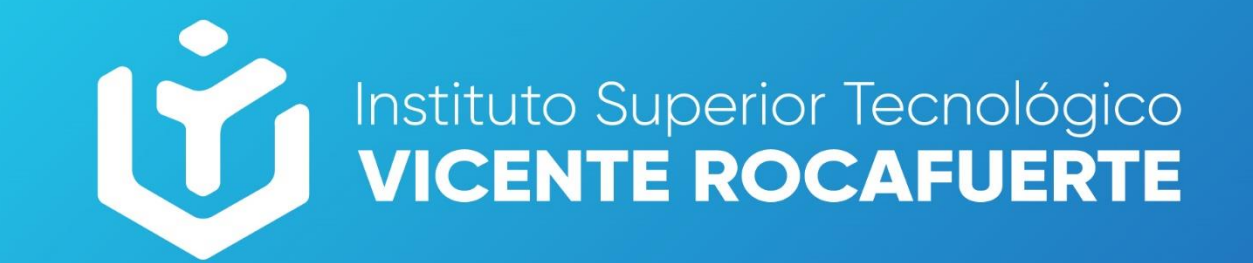

## #YoMeCuido(@)

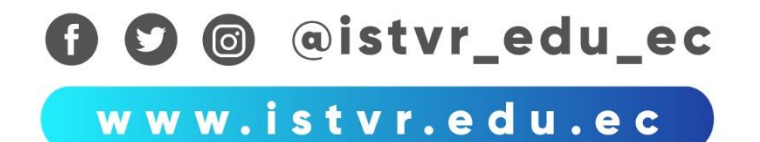

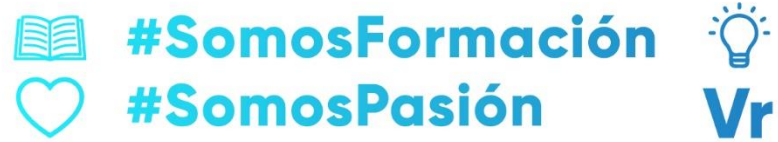

**#SomosIdeas #SomosISTVR** 

# Manual de Usuario

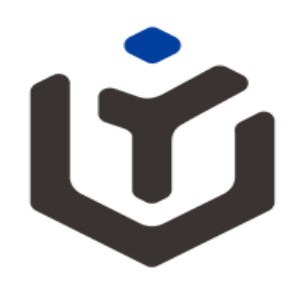

Instituto Superior Tecnológico **VICENTE ROCAFUERTE** 

## **Proceso de Matriculación Estudiante SAyA**

**Fecha de creación 09/07/2021**

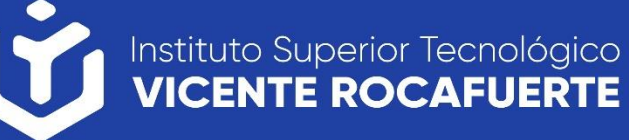

#### **Ingreso a SAyA**

❑Para realizar el proceso de matriculación deberá ingresar a SAyA con su email (correo institucional) y clave asignada.

❑Enlace al sistema:

http://saya.istvr.edu.ec/seguridad/login/?ret=/

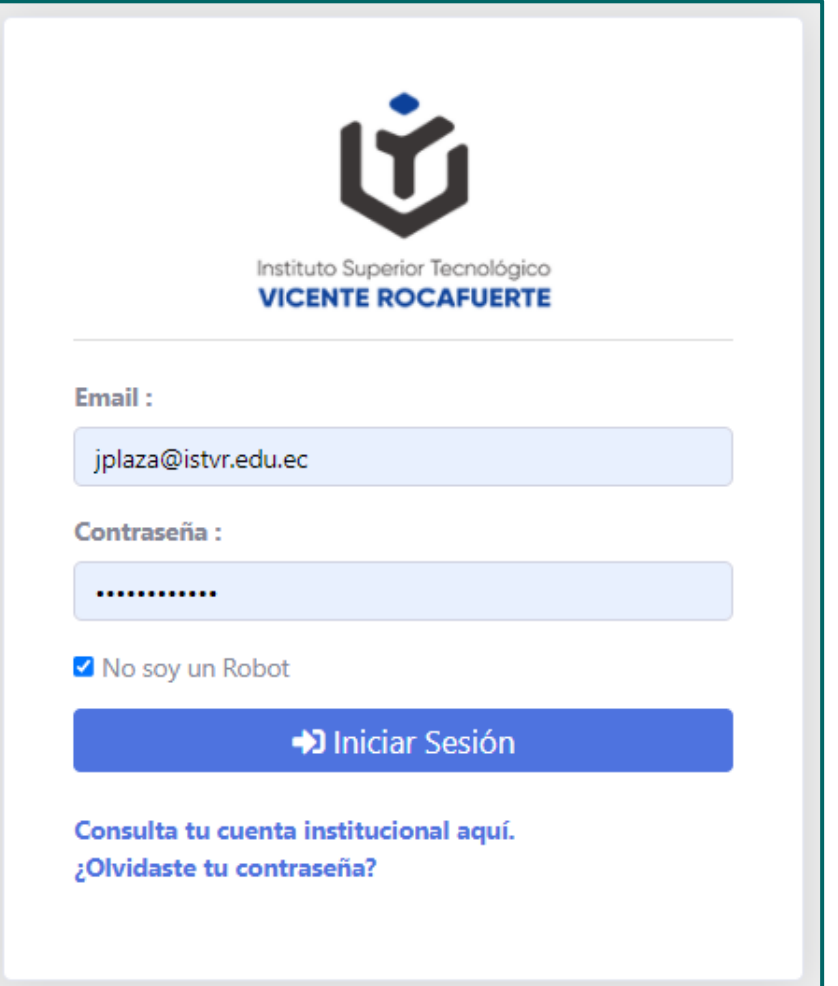

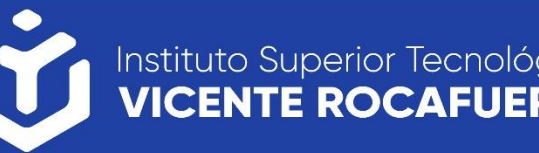

Al ingresar el sistema le pedirá actualizar:

- Los Datos Personales,
- Datos Nacimiento/Residencia,
- Correo/Ubicación,
- Emergencia/Discapacidad,
- Bachillerato/Beca,
- Pueblo Ancestral/Etnia/Otros,

una vez lleno los campos obligatorios podrá finalizar.

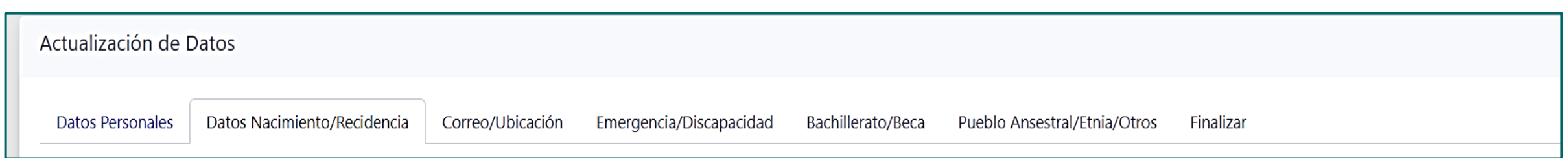

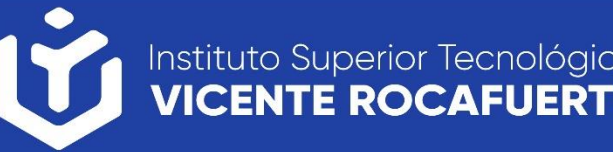

En el siguiente panel deberá actualizar los **Datos Personales**, una vez lleno el formulario, presionar el botón "**Siguiente**."

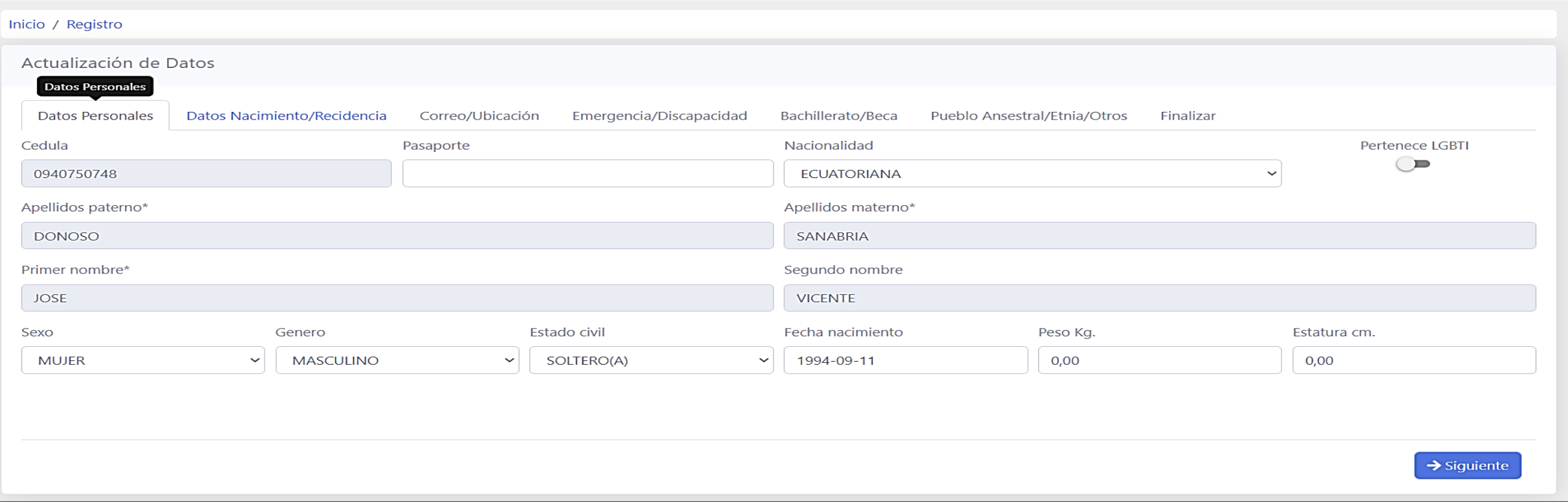

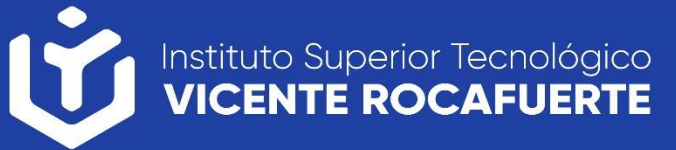

En el siguiente panel deberá actualizar **Datos Nacimiento/Residencia**, una vez lleno el formulario, presionar el botón "**Siguiente**."

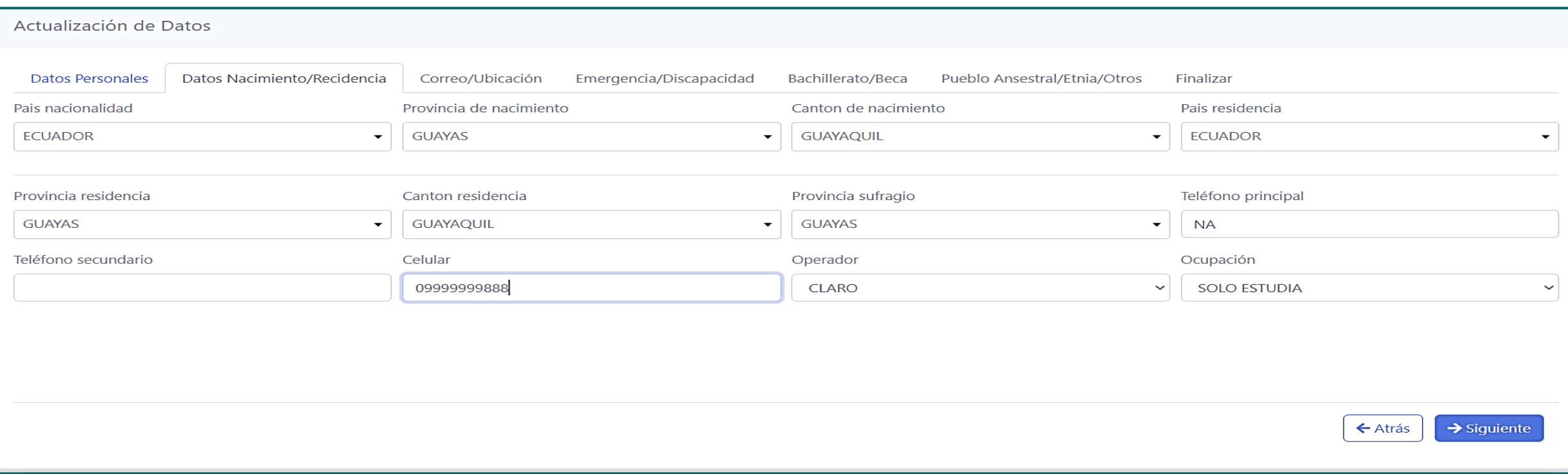

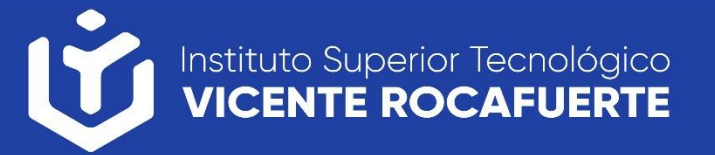

En el siguiente panel deberá actualizar **Correo/Ubicación**, una vez lleno el formulario, presionar el botón "**Siguiente**."

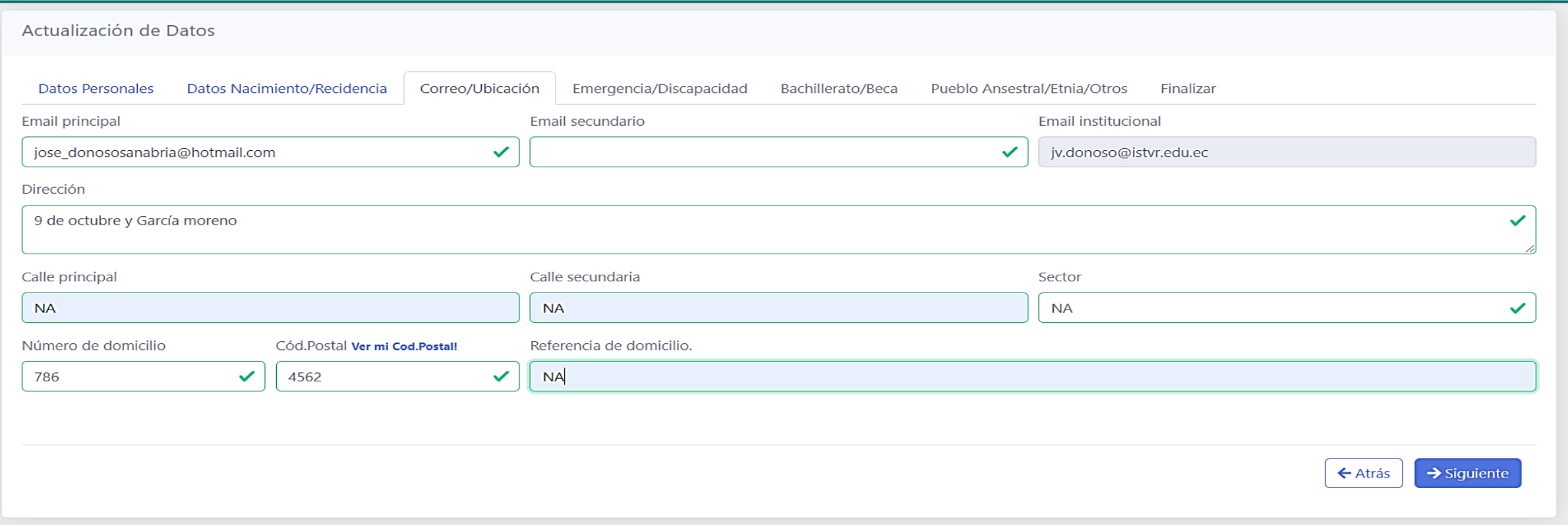

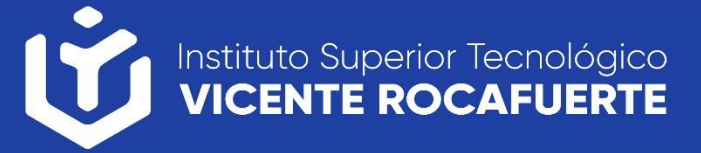

En el siguiente panel deberá actualizar **Emergencia/Discapacidad**, una vez lleno el formulario, presionar el botón "**Siguiente**."

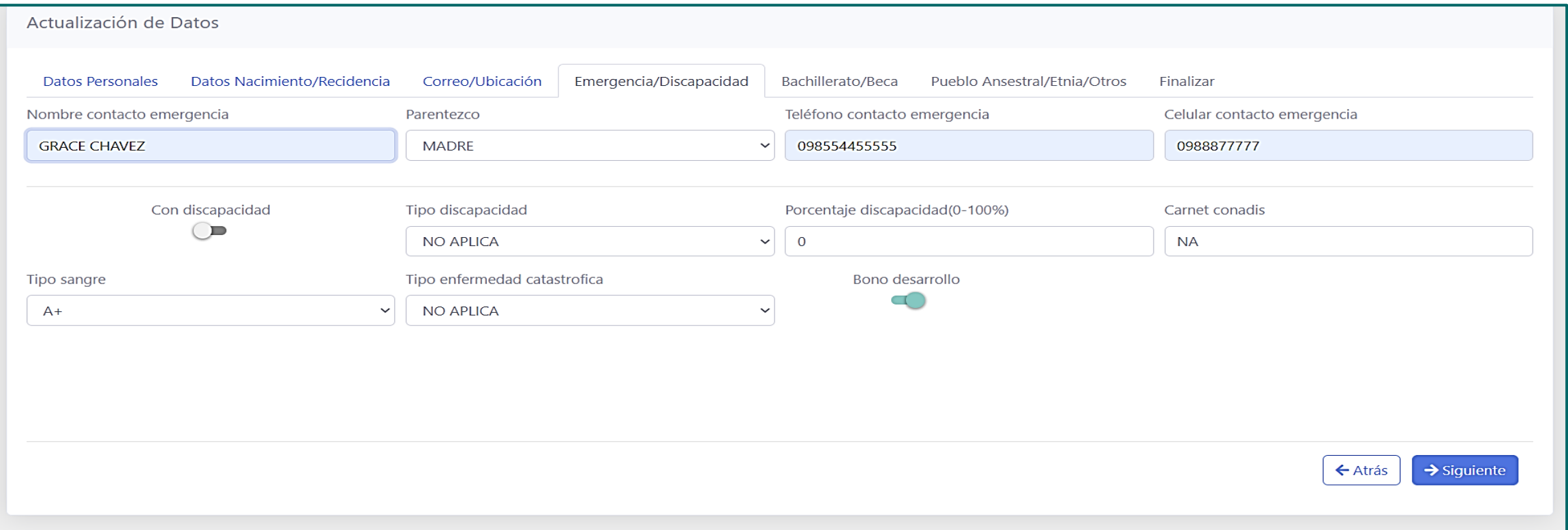

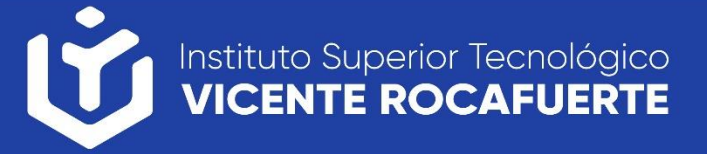

En el siguiente panel deberá actualizar **Bachillerato/Beca**, una vez lleno el formulario, presionar el botón "**Siguiente**."

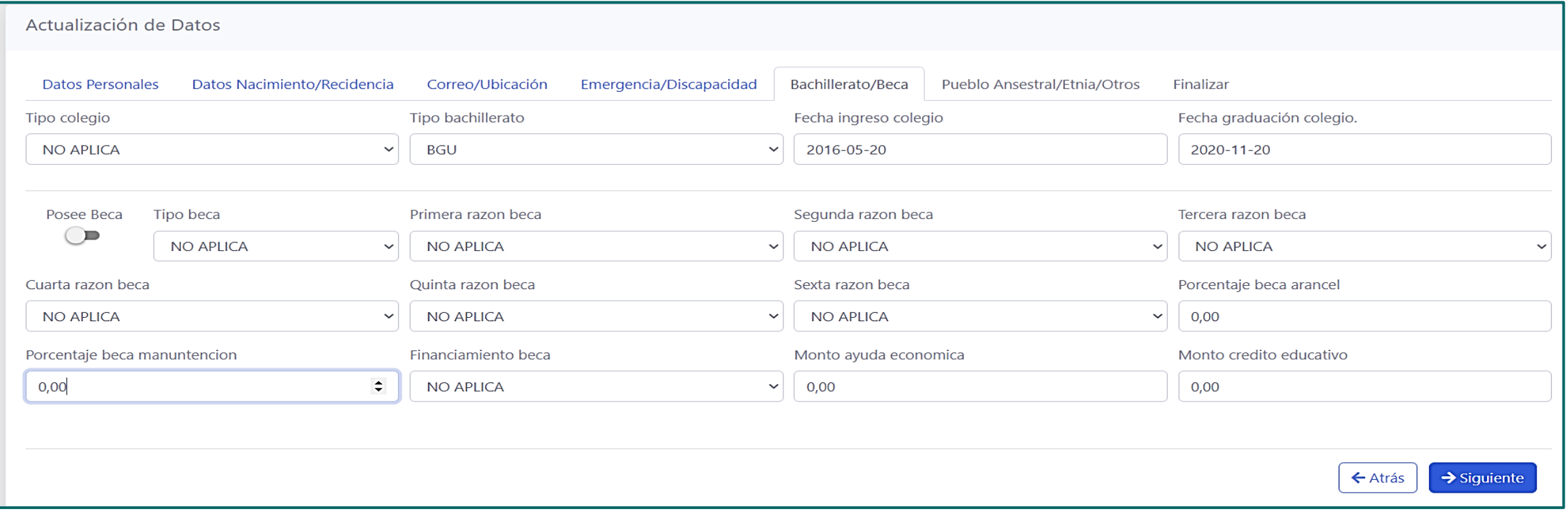

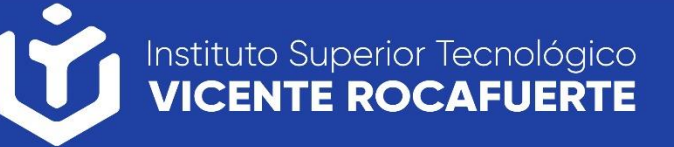

En el siguiente panel deberá actualizar **Pueblo Ancestral/Etnia/Otros**, una vez lleno el formulario, presionar el botón "**Siguiente**."

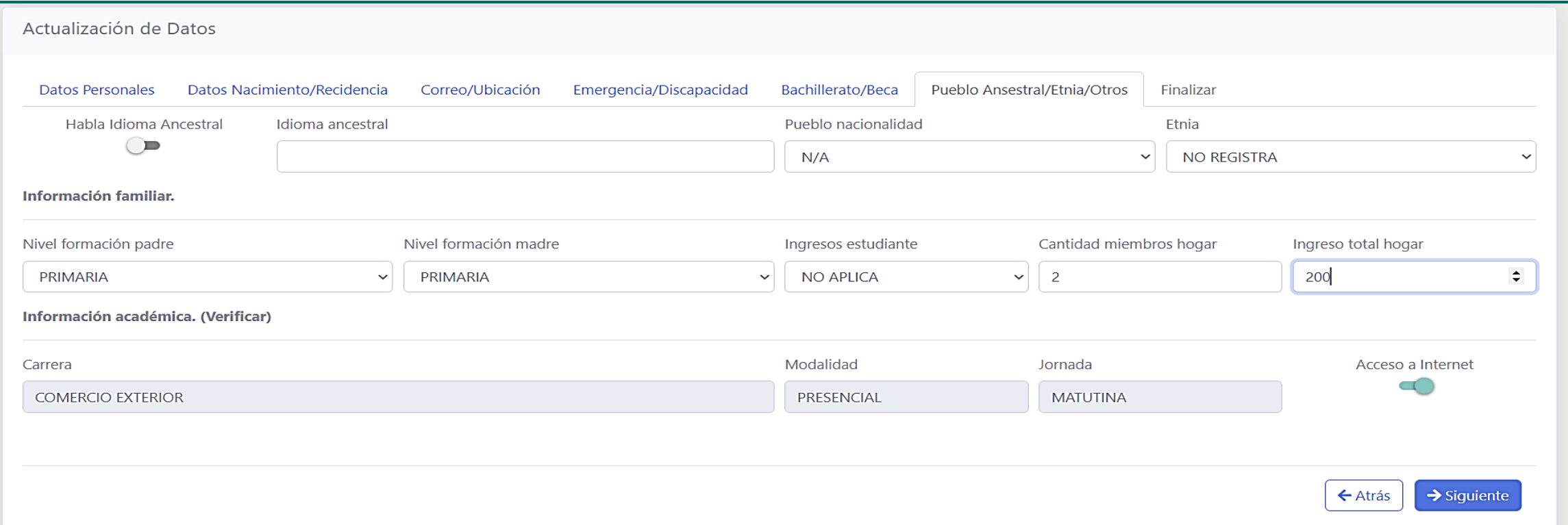

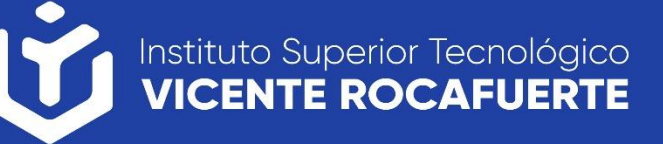

En el siguiente panel de **Finalizar** debe aceptar la declaración y presionar el botón "**Guardar Datos**."

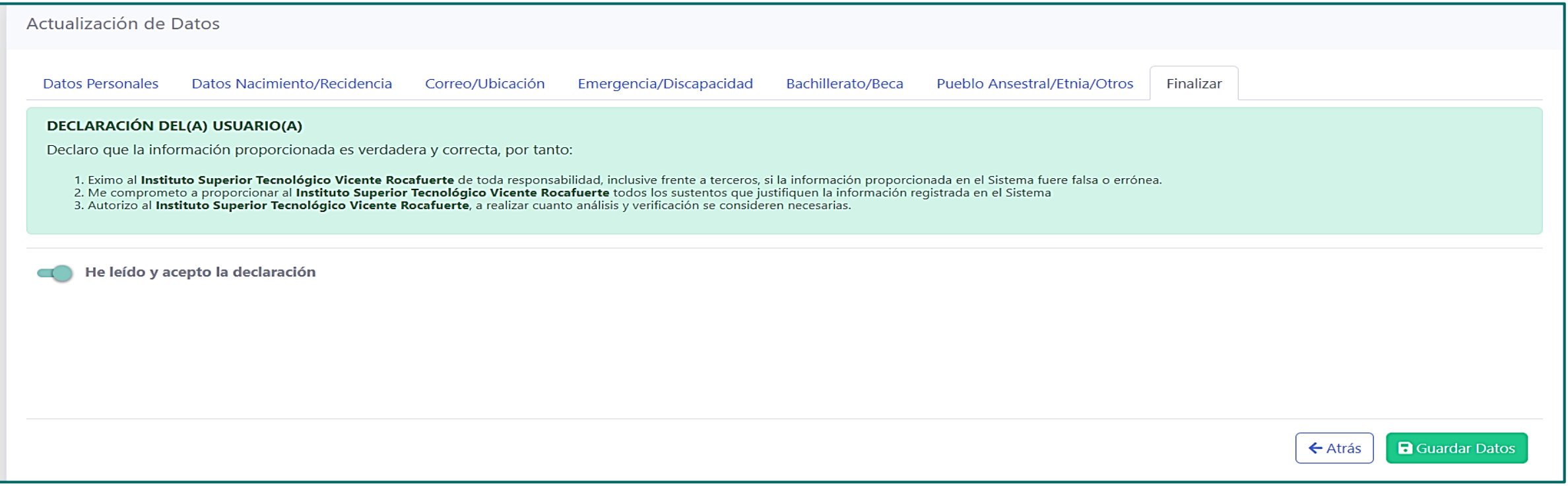

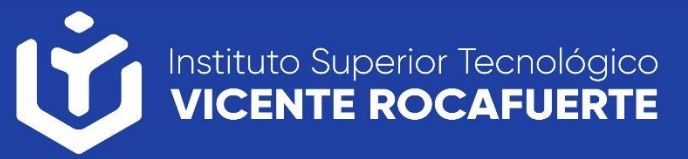

Se mostrara un formulario para subir los documentos requeridos en el proceso de matriculación.

Tamaño permitido por archivo 2MB.

Los campos con **( \* )** son obligatorios. Cuando estén todos los documentos subidos en el formulario presionar el botón "**Subir documentos**"

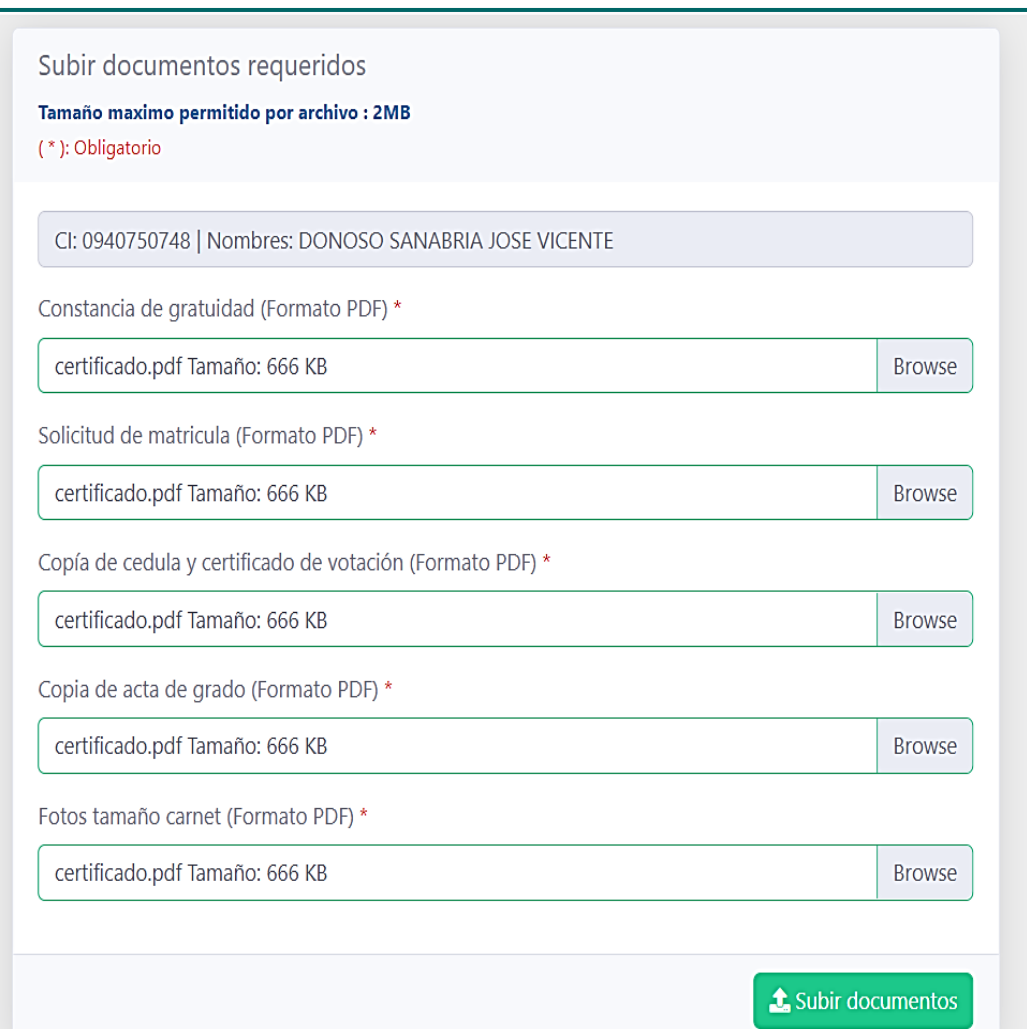

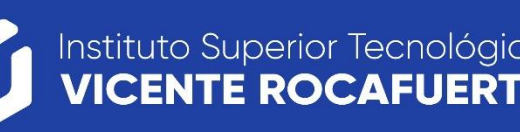

El sistema mostrara el siguiente mensaje. Debe esperar el correo de secretaria, donde se le notificara si existe algún inconveniente con sus documentos.

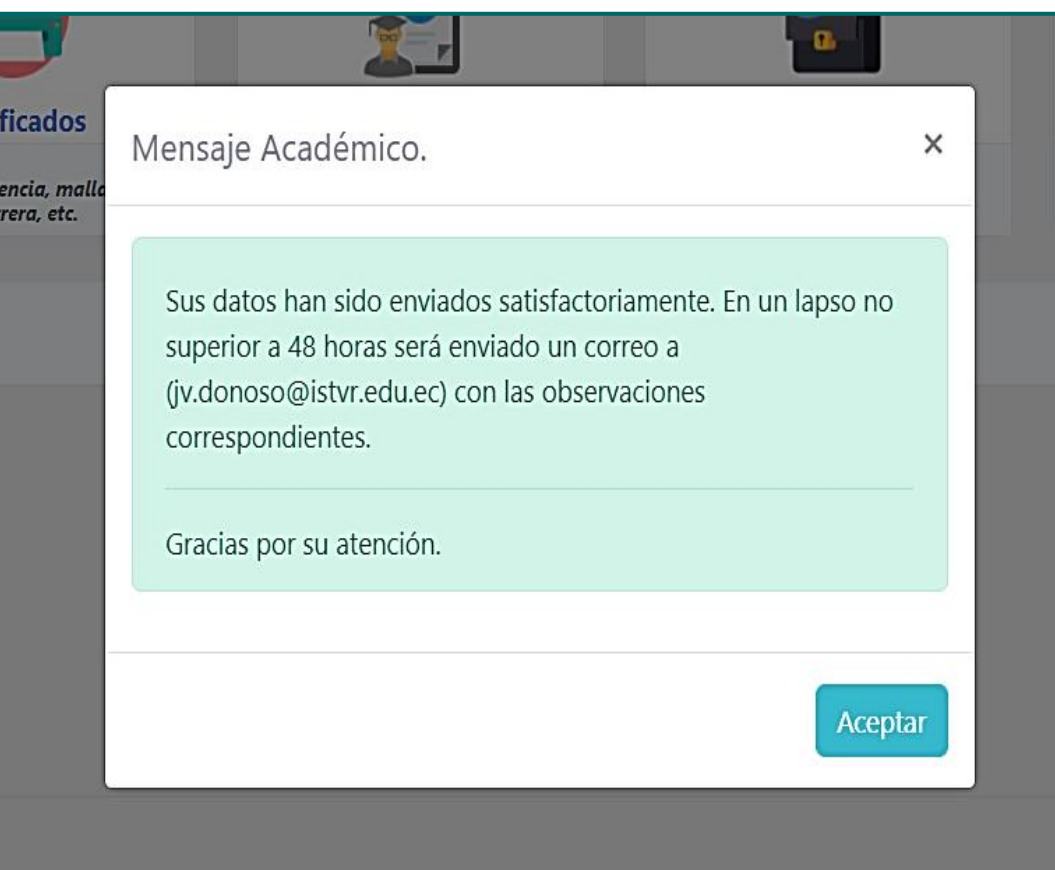

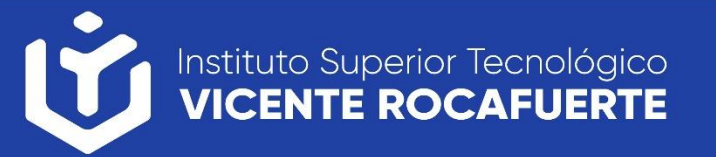

#### Seleccione el modulo de **¨Proceso de Matriculación de Estudiante¨**

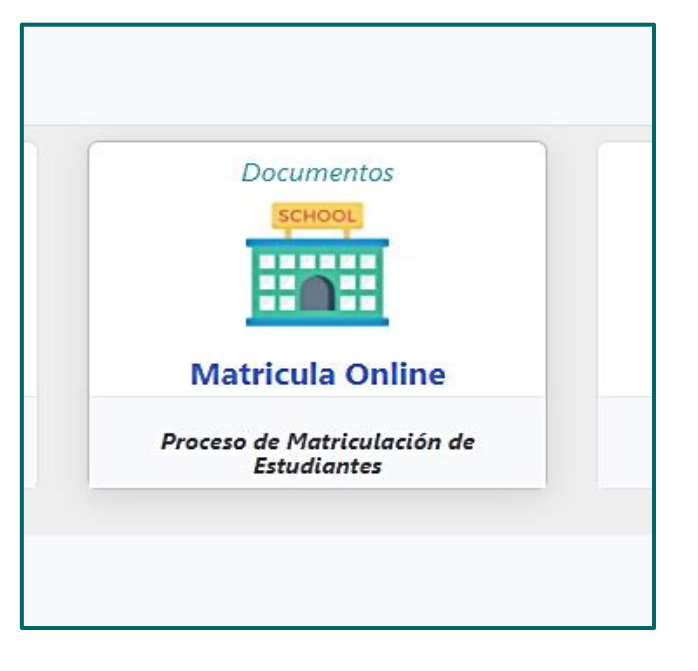

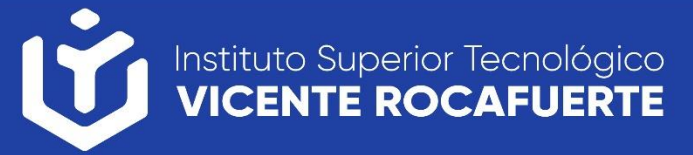

El sistema mostrara las materias que están disponible en su malla, en caso de tener materias reprobadas, el sistema solo mostrara las materias que puede seleccionar.

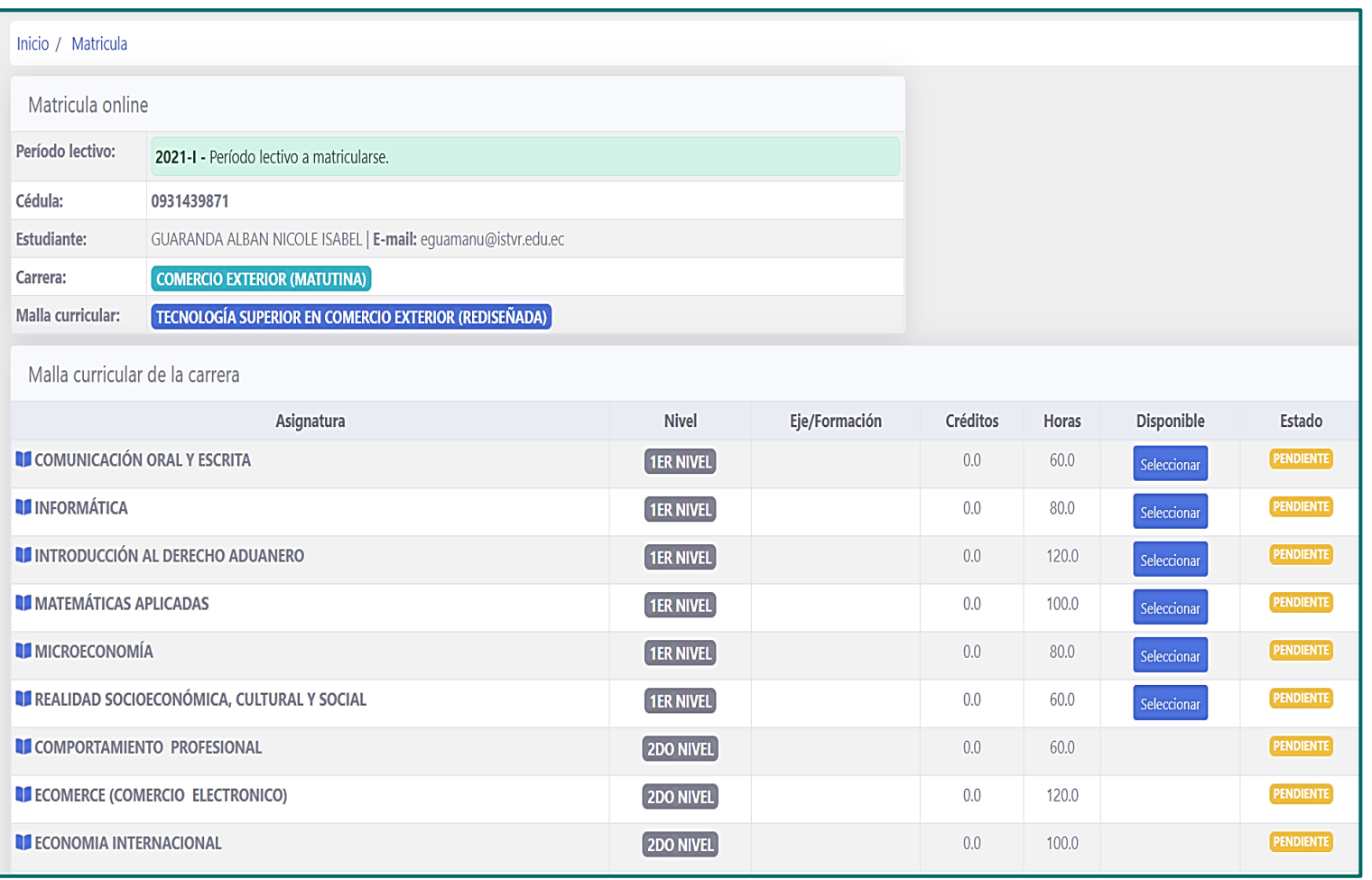

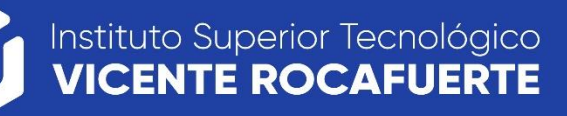

Al presionar el botón ¨**Seleccionar**¨, el sistema mostrara el siguiente panel para que el estudiante seleccione:

- El Nivel/Paralelo
- La Jornada
- Y confirme la asignatura presionando el botón ¨**Seleccionar**¨.

Una vez seleccionada las asignaturas debe presionar el botón ¨**Finalizar Matricula**¨

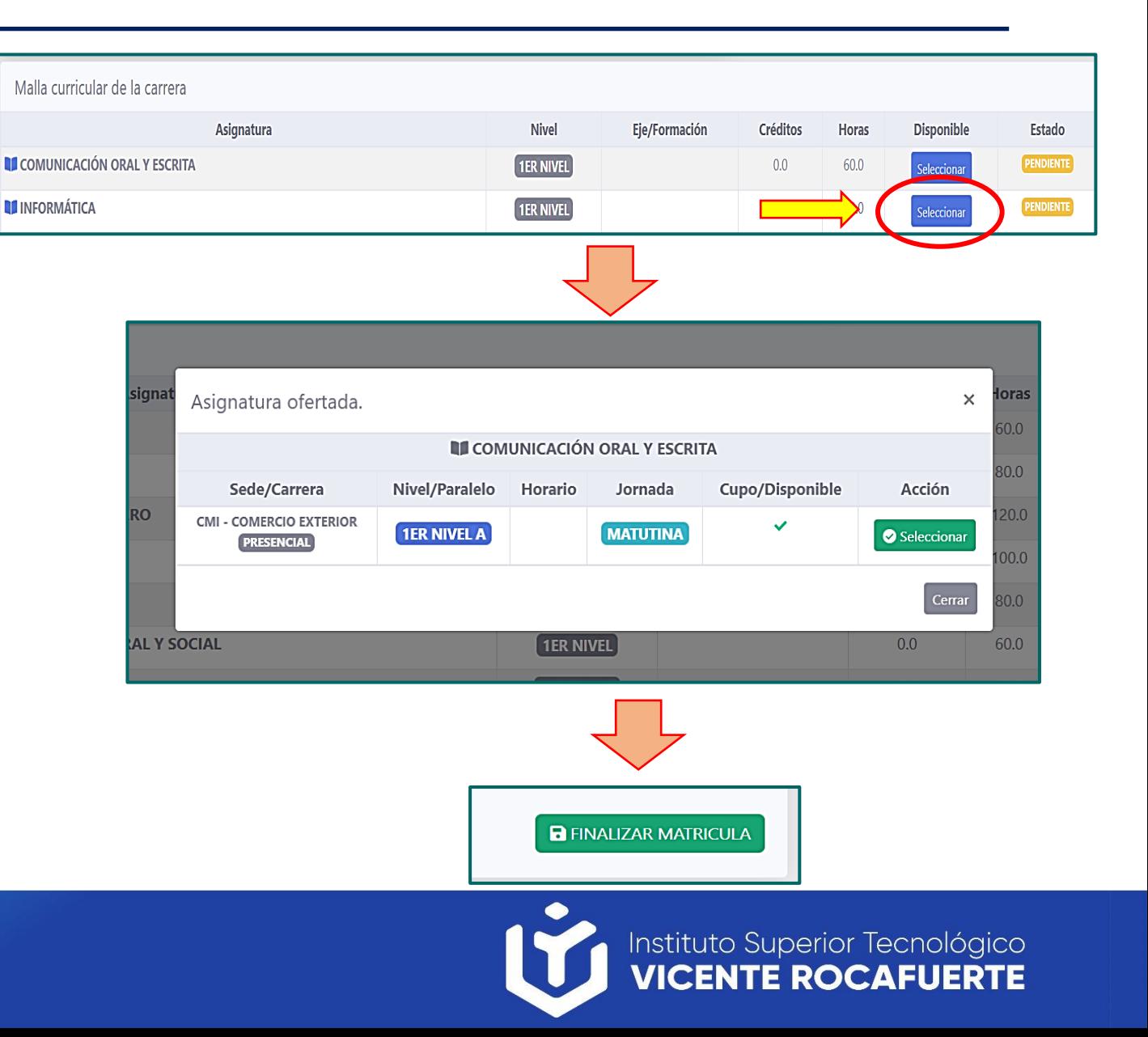

#### **Asistencia técnica**

• Si tiene inconvenientes con el sistema web solicitar soporte a soportecorreo@istvr.edu.ec.

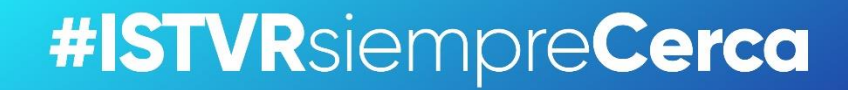

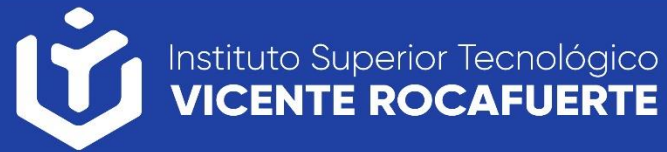